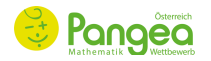

## PANGEA MATHEMATIKWETTBEWERB - **ERSTANMELDUNG** -

## *Wie melde ich meine Schüler\*innen zum Pangea Mathematikwettbewerb an?*

## **Schritt 1: Registrierung**

*Schüler\*innen können nur über einen LehrerInnenzugang für die Teilnahme am Wettbewerb angemeldet werden. Dazu ist zunächst eine Registrierung der Lehrperson bzw. der Schule mit einer E-Mail-Adresse und einem selbstfestgelegten Passwort notwendig. Mit diesen Zugangsdaten ist die Betreuung des gesamten Ablaufs sowie die Ergebniseinsicht möglich.*

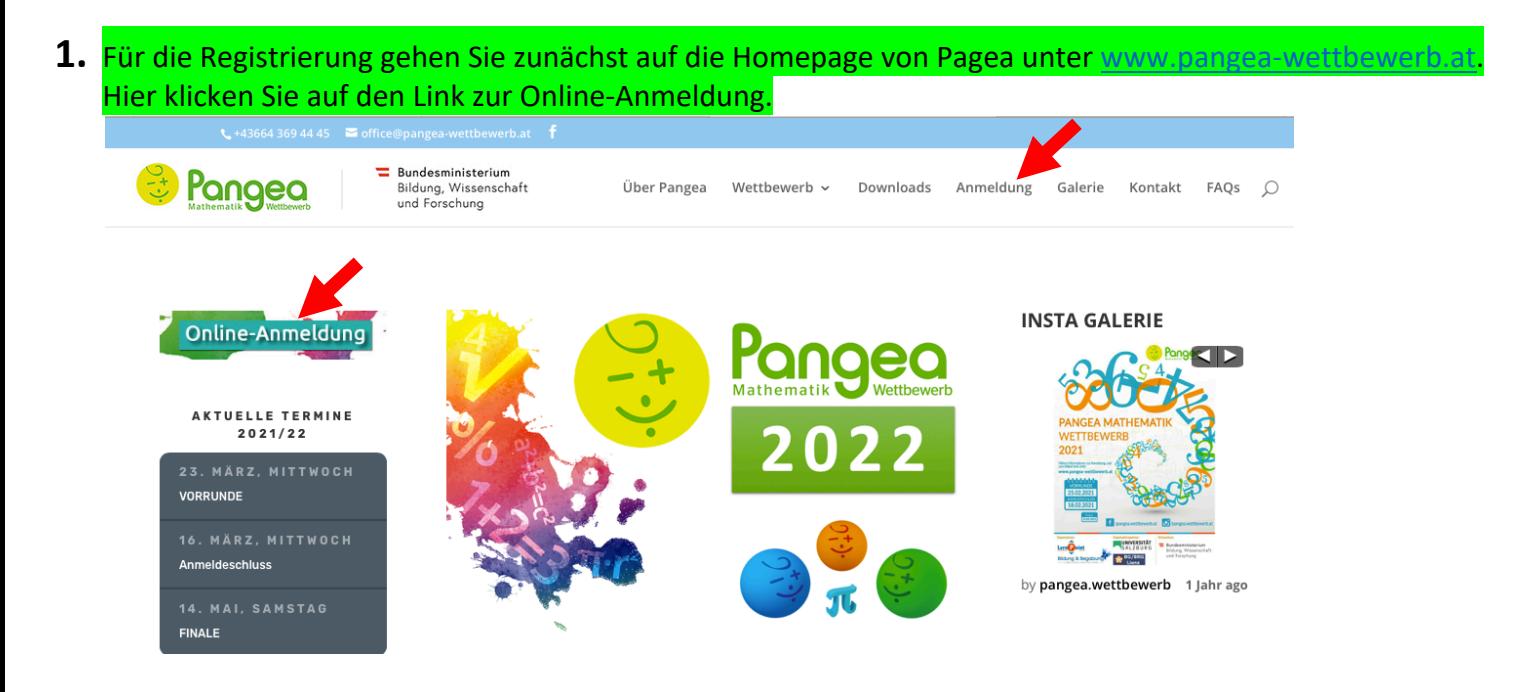

2. Wenn Sie sich das erste Mal in der Anmeldeplattform registrieren, drücken Sie auf "Neue Registrierung"

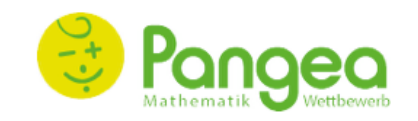

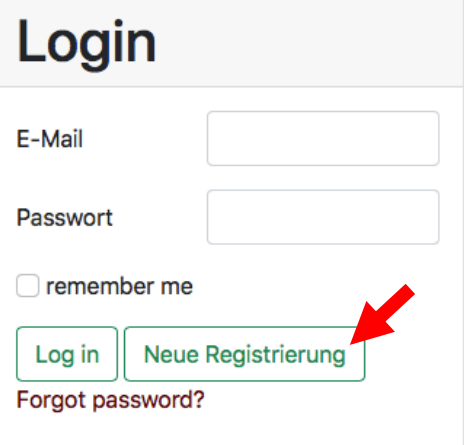

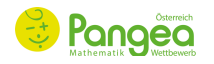

- **3.** In der Registrierungsmaske geben Sie die Informationen zur Lehrperson und zur Schule ein. Email-Adresse und ein selbstfestgelegtes Passwort sind später für den Zugang zum Pangea-Portal notwendig.
- **4.** Die Eingabe der Informationen zur Schule ist für die spätere Zuordnung der Teilnehmer\*innen notwendig.

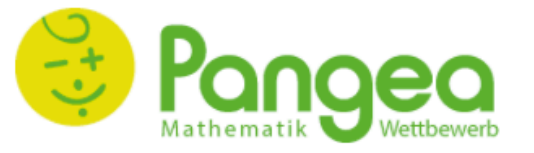

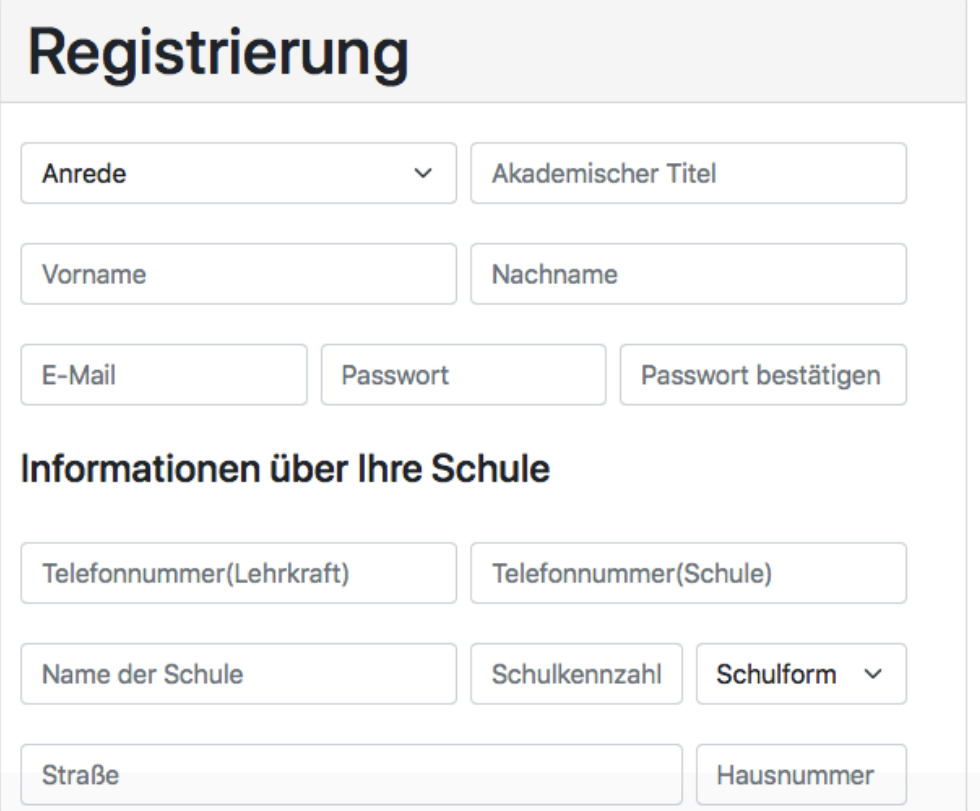

- **5.** Um die Registrierung abzuschließen stimmen Sie den **Allgemeinen Geschäftsbedingungen** (AGB) und der **Datenschutzerklärung** zu.
- **6.** Sie können auch den Pangea-Newsletter abonnieren, um Neuigkeiten über Pangea und andere Angebote zu erfahren.

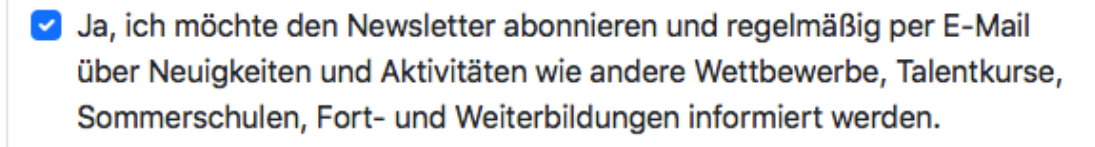

the the habe die AGBs gelesen und akzeptiert

I \* Ich habe die Datenschutzerklärung gelesen und akzeptiert

Loginseite Registrieren

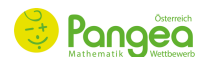

- **7.** Nach erfolgreicher Registrierung erhalten Sie eine Bestätigungsemail, die an ihre angegebene Email-Adresse versendet wird.
- **8.** Nun können Sie mit ihren Login-Daten, der E-Mail-Adresse und dem Passwort im Anmeldeportal einsteigen.

## **Schritt 2: Eingabe der Anzahl der Teilnehmer\*innen:**

*Nach der Registrierung werden Anzahl und Schulstufe der Teilnehmer\*innen eingegeben. Diese Informationen können bis zum Anmeldeschluss geändert werden. Es werden keine persönlichen Daten von Schüler\*innen erhoben und eine Mindest-Teilnehmer\*innenanzahl gibt es nicht.*

**9.** Zur Eingabe der Anzahl der Teilnehmer\*innen steigen Sie mit ihren Login-Daten (E-Mail und Passwort) im Anmeldeportal ein. Um die Anzahl der Teilnehmer\*innen anzugeben, drücken Sie auf "Neue Klasse".

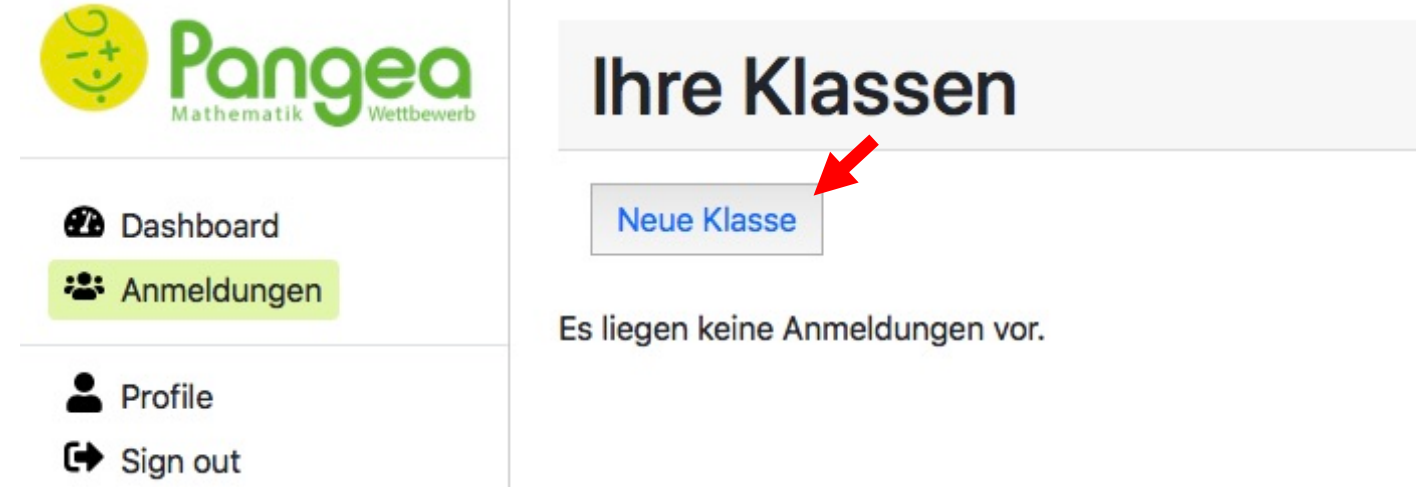

10. In der linken Leiste finden Sie einen Button "Anmeldungen". Hier wird zunächst eine Schulstufe (Bsp.: 3.Sst) ausgewählt und die Anzahl der Teilnehmer\*innen (Bsp.: 17) für die genannte Klasse (Bsp.: 1A) angegeben.

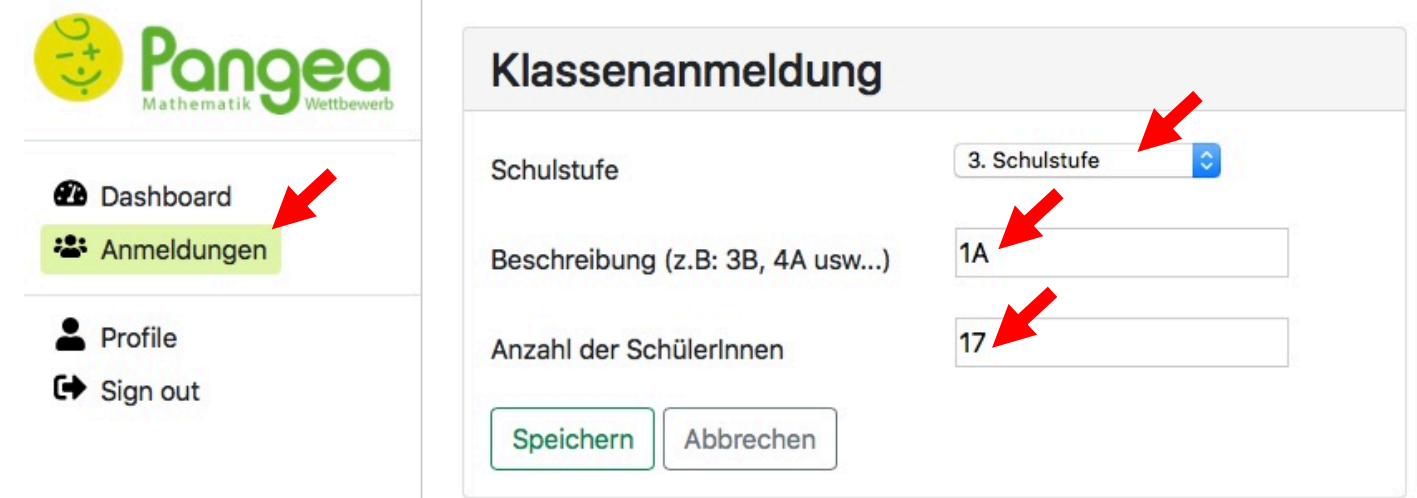

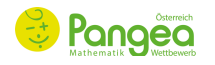

**11.**Jede Klasse wird einzeln angelengt und mit der Anzahl der Teilnehmer\*innen beschriftet. Von der Lehrperson können diese eingegeben Informationen bis zum Anmeldeschluss jederzeit geändert werden.

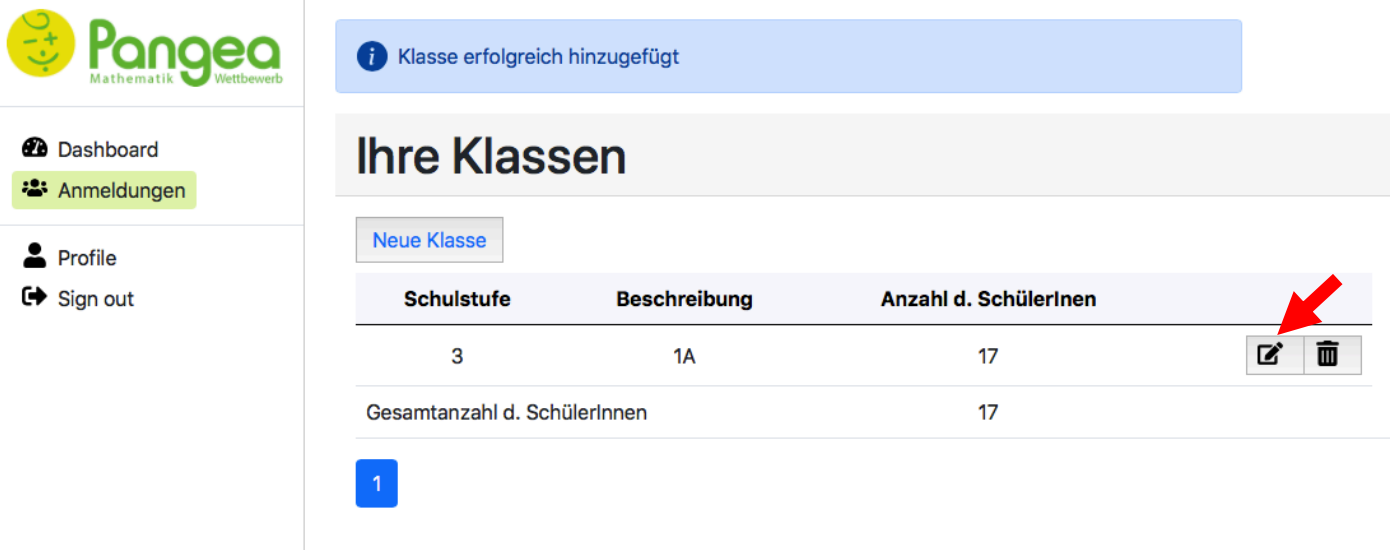

**Bei Unklarheiten und Fragen können Sie sich gerne an das Pangea-Team wenden. E-Mail: office@pangea-wettbewerb.at** I **Telefon: +43664 369 44 45**

Das Pangea-Team freut sich auf zahlreiche Mathematik begeisterte Schüler\*innen.